## **Oracle® Communications Order and Service Management**

Order Operations and Fallout Management User's Guide

Release 7.5 F78683-01 November 2023

# Order Operations and Fallout Management User **Interface**

This guide describes how to use the Oracle Communications Order and Service Management (OSM) Order Operations and Fallout Management graphical user interface (GUI), with which you can monitor order volumes in real-time and manage fallout orders in your OSM cloud native deployment.

#### **Topics in this document**:

- Logging in to the User Interface
- **[Monitoring Orders](#page-3-0)**
- **[Viewing Alerts](#page-7-0)**
- **[Managing Fallout Orders](#page-7-0)**

## Logging in to the User Interface

Log in to the Order Operations and Fallout Management UI using the URL and credentials that your administrator configured. See *OSM Cloud Native Deployment Guide* for instructions about setting up the user interface. Once you have the URL and the credentials, open a web browser and log in to the Order Operations and Fallout Management UI.

The URL for the Order Operations and Fallout Management UI is as follows:

**https**://*project.instance*.**osm.org**:*port*/**OrderManagement**/**osm-landingpage**/

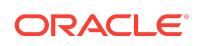

#### **Note:**

For information about configuring the UI on **https**, see *OSM Cloud Native Deployment Guide*.

For *project*, *instance*, and *port* details, check with your administrator. Also, in the project specification, your administrator may have configured a different domain name, instead of **osm.org**.

You can also access and view the UI in landscape mode on iPad.

#### **Session Timeout**

When logged into the application, if you leave the user interface idle in a tab, a pop-up window appears after 80% of the configured session timeout duration is reached. The pop-up window indicates how much time you have before your session times out. If you click OK or refresh the page, the timer is reset. However, if you do not take any action, you will be logged out once the remaining time is run out.

If you have the application open in two separate browser windows or tabs, and one of them is kept idle, a pop-up window appears on the one that is left idle after 80% of the configured session timeout duration is reached. If you do not click the OK button, or refresh the page on the idle browser window, when the time runs out, you will be logged out of the application on both the windows.

Your administrator can configure the duration for session timeout. See *OSM Cloud Native Deployment Guide* for details.

#### **Note:**

When using multiple sessions, if one of the session times out, or if you log out in one, a session timeout popup is displayed in the other session window. Click **OK** and then proceed to login again. Not doing so leads you to a blank landing page. If you are not able to login again, close all open tabs and login again to fix the error.

### Landing Page

After logging in, the user interface displays the landing page.

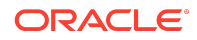

#### **Figure 1-1 Landing Page**

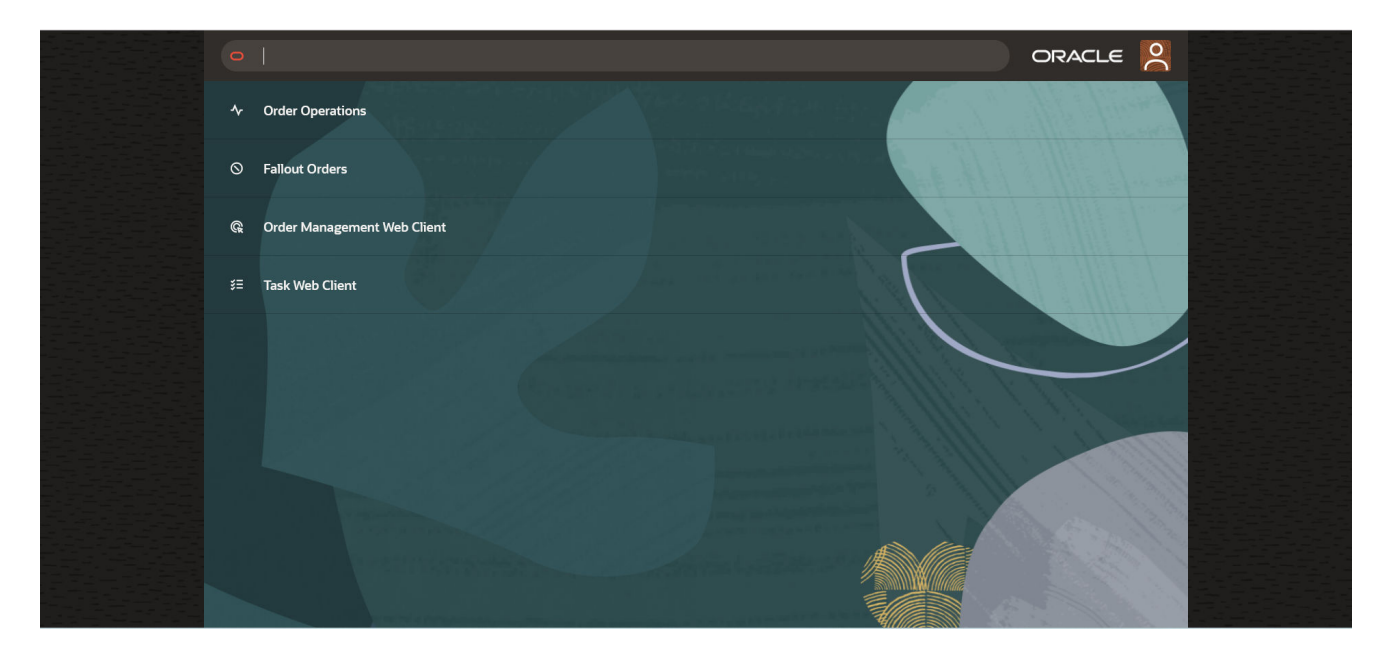

The landing page provides the following menu options, using which you can navigate to different OSM client applications:

- **Order Operations**: Opens the Order Operations dashboard. This dashboard displays a bar chart, line graph, order metrics for a specified duration, Refresh icon and an Alerts icon.
- **Fallout Orders**: Opens the Fallout Orders page. This page displays orders and their details in fallout. You can search for a specific set of orders or a specific order using different filters. You can navigate to the Worklist page and the Process History - Summary Table page of the OSM Task Web client to view the details of an order at the point of fallout and the process history summary of an order.
- **Order Management Web Client**: Opens the Order Management Web client. This client enables you to perform order management and administration tasks. See the *OSM Order Management Web Client User's Guide* for instructions about using this client application.
- **Task Web Client**: Opens the Task Web client. This client application enables you to create, view, edit, track, and report on orders and tasks in the OSM system. See the *OSM Task Web Client User's Guide* for instructions about using this client application.

You can switch between these applications without logging in again.

From within any of these applications, click (**Ask Oracle** icon) to navigate back to the landing page.

Finding Help

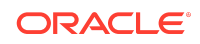

<span id="page-3-0"></span>In the user menu, located at the top-right corner of the landing page, click **Help** to open the user's guides of OSM web clients and other documentation about OSM. Click **About** to view the version of the OSM application that you are currently logged into.

### Logging Out

To log out of the application, navigate to the landing page, click the user menu (at the top-right corner) and then click **Sign Out**.

## Monitoring Orders

On the landing page, click **Order Operations** to open the Order Operations dashboard. Using the Order Operations dashboard, you can monitor order volumes in real-time.

The following image displays the Order Operations dashboard, with the bar chart selected.

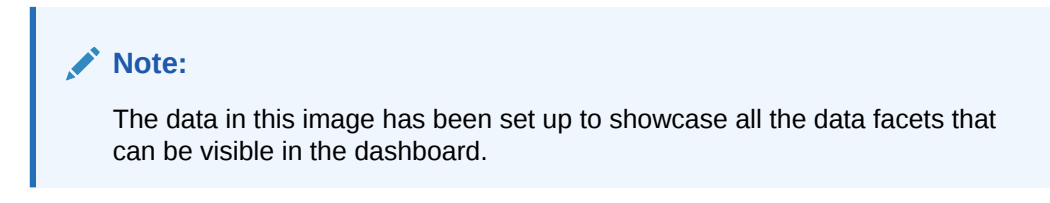

**Figure 1-2 Bar Chart in Order Operations Dashboard**

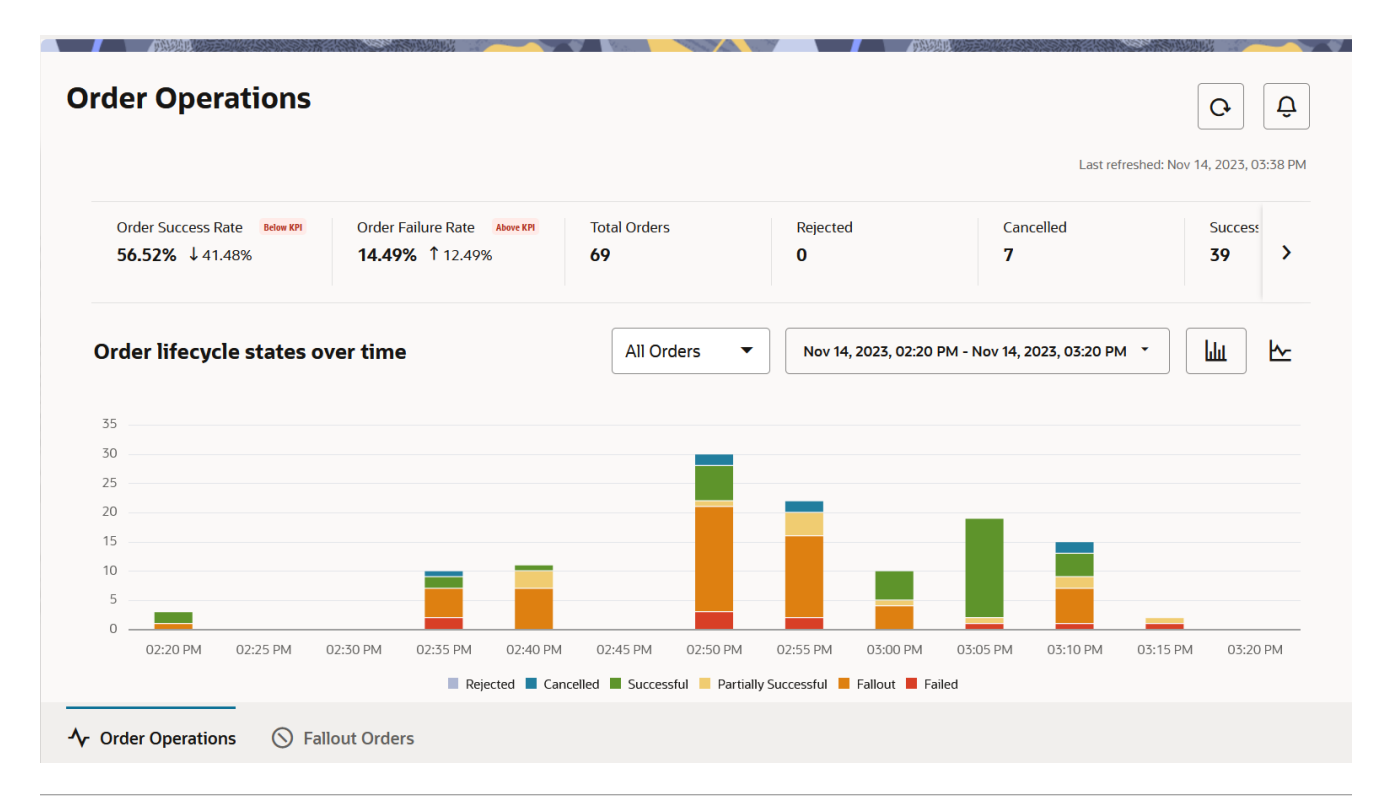

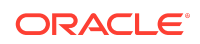

The following image shows the Order Operations dashboard, with the line graph selected.

**Note:**

The data in this image has been set up to showcase all the data facets that can be visible in the dashboard.

**Figure 1-3 Line Graph in Order Operations Dashboard**

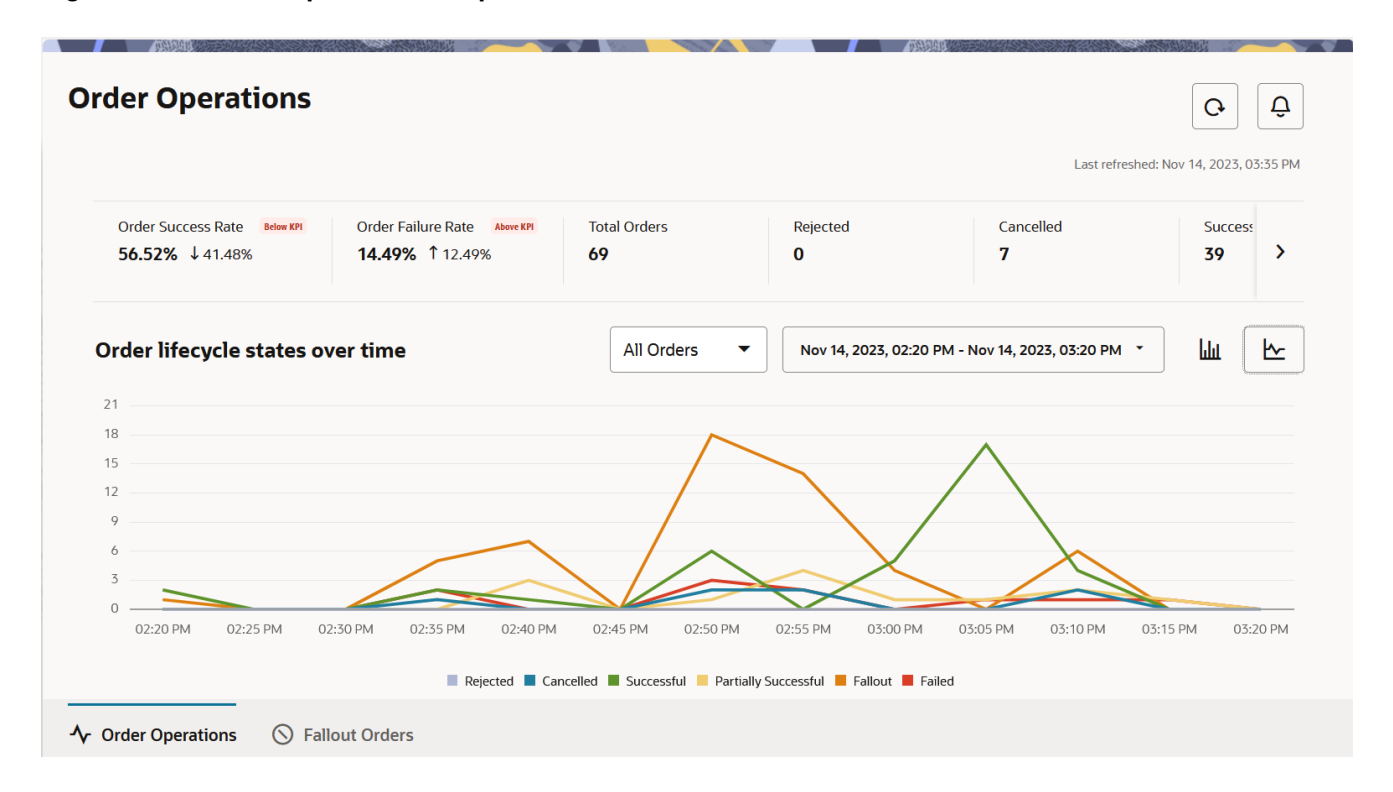

The dashboard displays key performance indicators (KPIs), sums of orders in each order life cycle state, a bar chart and a line chart that represent these numbers for a specified duration, and an alerts panel.

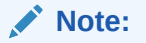

All metrics displayed on the dashboard are for TMF orders only.

The dashboard shows real-time order status information for a specified duration and refreshes automatically after every 3 minutes, by default.

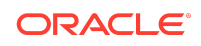

Clicking (**Refresh** icon) refreshes the data and displays the latest order status information in real-time.

 $\Omega$ Clicking (**Alerts** icon) opens the Alerts panel, which displays alerts when a threshold set on a specific order metric is reached. For example, by default, an alert is generated and displayed every time the order success rate drops below 98%. See [Viewing Alerts](#page-7-0) for further details about alerts.

#### **Key Performance Indicators (KPIs)**

The dashboard displays the following key performance indicators about the orders OSM received:

• **Order Success Rate**: This KPI represents the % of the number of Completed Orders proportionate to the number of Total Orders. When this % drops below a threshold that you set, a down arrow and the percentage of the drop (as in a stock ticker) are displayed. By default, the threshold is set to 98%. The equation for calculating this KPI is as follows:

Order Success Rate = (Number of Completed Orders / Number of Total Orders) x 100

• **Order Failure Rate**: This KPI represents the % of the number of Failed Orders proportionate to the number of Total Orders. When this % rises above a threshold that you set, an up arrow and the percentage of the rise (as in a stock ticker) are displayed. By default, the threshold is set to 2%. The equation for calculating this KPI is as follows:

Order Failure Rate = (Number of Failed Orders + Number of Rejected Orders) / Number of Total Orders x 100

• **Total Orders**: This is the total number of orders that OSM received.

Total Orders = Rejected Orders + Cancelled Orders + Completed Orders + Partial Orders + Failed Orders

The KPIs are displayed for the orders that OSM received over the configured duration. The default duration is 6 months, but your administrator can modify this in the instance specification file.

#### **Order Life Cycle States**

The dashboard displays the numbers of orders that are in each life cycle state.

- **Rejected**: Represents the number of rejected orders. An order could be rejected for the following reasons:
	- The order feasibility check failed.
	- Invalid information is provided in the order request.
	- The order request failed to meet the business rules for ordering.

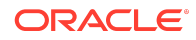

- **Cancelled**: These are orders placed and then cancelled.
- **Successful**: These are fulfilled orders, for which services are provisioned. This state corresponds to the **Completed** TM Forum order state.
- **Partially Successful**: These are orders for which OSM has completed processing only some order line items, while other order line items haven't been fulfilled. This state corresponds to the **Partial** TM Forum order state.
- **Fallout:** These are orders that are in fallout.
- **Failed**: These are orders that couldn't be processed and fulfilled. This state corresponds to the **Failed** TM Forum order state.

These numbers are displayed for the orders that OSM processed over the configured duration. The default duration is 6 months, but your administrator can modify this in the instance specification file.

#### **Bar Chart and Line Graph**

Click (**Bar Chart** icon) to view the bar graph.

Click  $\Delta$  (**Line graph** icon) to view the line chart.

Each colored block in the stacked bar chart and each colored line in the line chart represent orders in a specific life cycle state. These states are based on the TM Forum model for order life cycle states.

In the bar chart and in the line graph, you can do the following actions:

- Choose to view only product orders, only service orders, or both types of orders by using the drop-down list on the graph. By default, this field is set to **All Orders**.
- Specify a duration for which you want to view the status of orders. By default, the duration is set to **Today**, which displays order volumes and their states for the current rolling hour.

To specify a duration, click the date range drop-down list on the graph, specify the duration of your choice, and then click **Apply**. The charts reflect the total number of orders in their current states in an interval-based counter (or equivalent) that reflects the total number over a defined interval period.

By default, you can choose to view order states for a maximum of 6 months and within the last 6 months.

#### **Note:**

The bar chart and the line graphs represent the number of orders transitioning into a particular state in the specified time period, and not the total number of orders currently in that state.

- Hover over the colored blocks in the bar chart to view the value of the orders in that state.
- Use the colored checkboxes (squares) below the chart to hide or show the order states in the graph or chart.

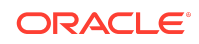

<span id="page-7-0"></span>• Refresh the data by clicking the (**Refresh** icon) at the top.

## Viewing Alerts

۵ On the Operations Dashboard, click (**Alerts** icon) to open the Alerts panel.

OSM generates alerts everytime the threshold set on a specific metric is reached within the last 24 hours. The last 24 hour time period is calculated in a rolling window from the closest half an hour period.

By default, for your OSM cloud native deployment, the following alerts are set up and displayed in the Alerts panel:

- **Orders submitted in an hour**. An alert is raised when OSM receives more than a configured maximum number of orders in an hour. Every time this maximum is exceeded, an alert is generated. The default maximum number of orders is 5,000. The hour time period is calculated in a rolling window everytime the page is refreshed. If the threshold is breached in any rolling window, an alert will be raised. Since alerts are not stored, they appear based on the order data of that rolling window of an hour.
- **Order completion success percentage**. An alert is raised when the rate of successful order processing drops below a configured minimum threshold. Everytime this minimum is breached, an alert is generated. The default minimum threshold is 98%.

Your administrator can change these default values to your own values to set up and trigger alerts as per your organization's needs. For information about configuring alerts, see the chapter about setting up the Order Operations and Fallout Management GUI in the *OSM Cloud Native Deployment Guide*.

To close the Alerts panel, click (**Alerts** icon) again.

## Managing Fallout Orders

Use the Fallout Orders page to manage orders with a fallout exception.

On the landing page, click **Fallout Orders** to open the Fallout Orders page. If you are on the Operations Dashboard, you can also click the **Fallout Orders** tab below the bar chart to switch to the Fallout Orders page.

The Fallout Orders page displays details about all orders, both TMF and non-TMF, that are waiting for user intervention as a result of issues during fulfillment. The page displays fallout orders and their details only if your cartridge leverages the simplified fallout exception management capabilities. Specifically, automation plugins must have emitted a fallout exception using the automation APIs. For information about fallout exception management, see *OSM Concepts* and *OSM Modeling Guide*.

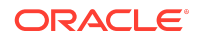

The data displayed in the Fallout Orders table is received from the OSM Fallout Exception Management API.

For a Freeform cartridge, the values for the **Order Type**, **Customer Name**, and **External ID** columns would be blank.

For TMF cartridges, the values for these fields is resolved from data on the Hosted Specification inside a cartridge.

The following table lists the columns in the UI and the source of the information.

**Table 1-1 Column and Data Field Mappings**

| <b>Column in the UI</b> | <b>Source</b>                                                           |
|-------------------------|-------------------------------------------------------------------------|
| Product                 | Product specification name                                              |
| <b>Error Category</b>   | FullfillmentFunction + ": " + category                                  |
| Timestamp               | <b>Creation Date</b>                                                    |
| <b>Related Task</b>     | Task that raised the fallout exception                                  |
| Description             | Message supplied by automation plugin when raising fallout<br>exception |

By default, the page displays all orders that are currently in fallout. Use the Search box, filter chips, and the provided options to search for specific fallout orders and filter the results.

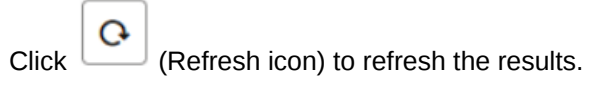

◫  $C$ lick  $\Box$  (Column picker icon) to choose and reorder the columns you want to view on the page. In the Columns dialog box, select the columns you want to include in the page. Drag the columns up or down to arrange the columns in the order you want to view in the page. Click the **Restore Defaults** button to restore the columns displayed and the sequence in which they are arranged by default.

See the following topics:

- **Searching for Orders**
- [About the Pie Chart](#page-11-0)
- [Investigating Fallout and Taking Corrective Actions](#page-12-0)

### Searching for Orders

You can search for fallout orders using multiple ways.

#### **Using Suggestions**

You can search for fallout orders by typing in the Search box. As you type, a suggestion list is displayed below the Search box. Suggestions for Customer Name or Order ID are available. However, text can only be matched to customer name for TMF orders.

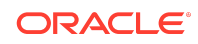

By default, if you enter an alphanumeric or alphabetical value within the Search box, the page retrieves a match against a customer name. If you type a numeric value, the page retrieves a match against an order ID.

### **Note:**

Numeric values must be an exact match to an Order ID to return a result. Search does not return partial matches.

#### **Using Wildcard Search**

If you choose to search against customer name, you can also conduct a wildcard search. Wildcard searches only return results for TMF orders.

A wildcard search allows you to perform three kinds of searches using the text that you type into the Search box.

- **Contains**: You can also retrieve fallout orders where the customer's name contains the text you have entered in the Search bar. For this, insert the percent symbol before as well after your text and press Enter. This retrieves all orders where the customer's name contains the text that you have entered.
- **Start with**: You can retrieve specific fallout orders where the customer's name starts with the text that you have entered in the Search bar. For this, insert the percent symbol after the text and press Enter. This retrieves all orders where the customer's name starts with the text you have entered.
- **End with**: You can retrieve fallout orders where the customer's name ends with the text that you have entered in the Search bar. For this, insert the percent symbol before the text and press Enter. This retrieves all orders where the customer's name ends with the text that you have entered.

#### **Using Filters**

You can also apply preset filters to retrieve and view a specific set of orders by using the provided filter chips. You can use a single filter chip or a combination of multiple filter chips.

#### **Fallout Orders**

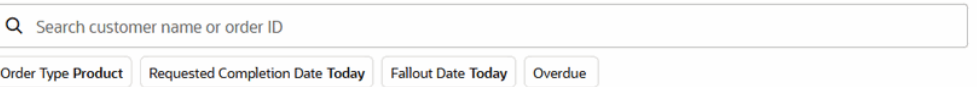

The filter chips provide options to further narrow down your search and retrieve a specific set of results:

• **Order Type**: Click this filter chip to retrieve only TMF product orders or only TMF service orders. The Search box is filled with the filter chip and the page lists only that type of orders that is already specified within the filter chip.

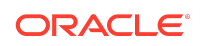

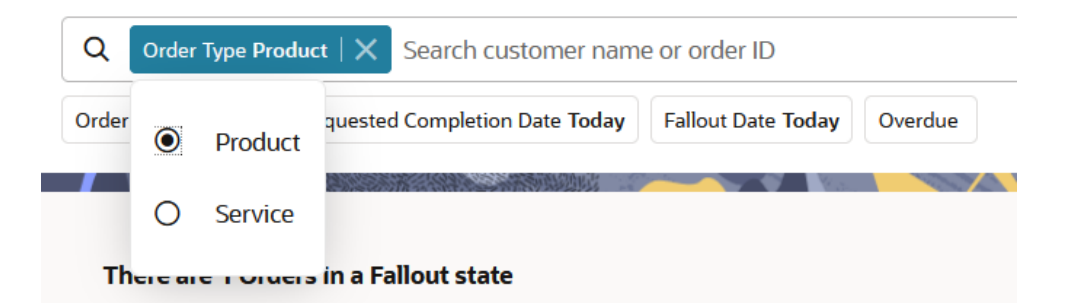

Clicking the chip opens a drop-down list, using which you can choose one of the two TMF order types - **Product** or **Service**. The page then displays only the type of orders you select.

• **Requested Completion Date**: Click this filter chip to retrieve and view orders by a specific requested completion date or for a specific duration. The Search box is filled with the filter chip and the page displays the orders based on the selection already specified within the filter chip.

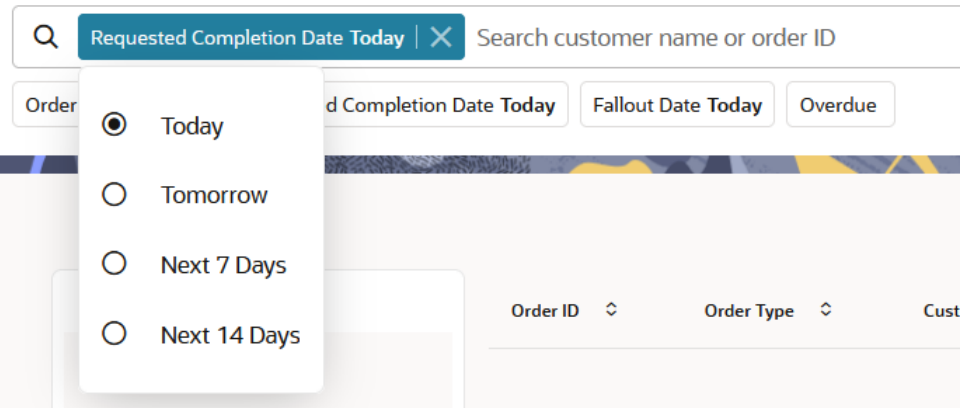

By default, the filter chip is set to retrieve orders that have the requested completion date as the current date. Clicking the chip opens a drop-down list, using which you can make a selection. The available options are: **Today**, which is the current day that is local to your time zone, **Tomorrow**, which is the day after the current day that is local to your time zone, the **Next 7 days** that are local to your time zone, and the **Next 14 days** that are local to your time zone.

**Fallout Date:** Click this filter chip to retrieve and view orders that have a specific fallout date or for a duration. The Search box is filled with the filter chip and the page lists orders for the fallout date or duration that is already specified within the filter chip.

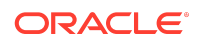

г

<span id="page-11-0"></span>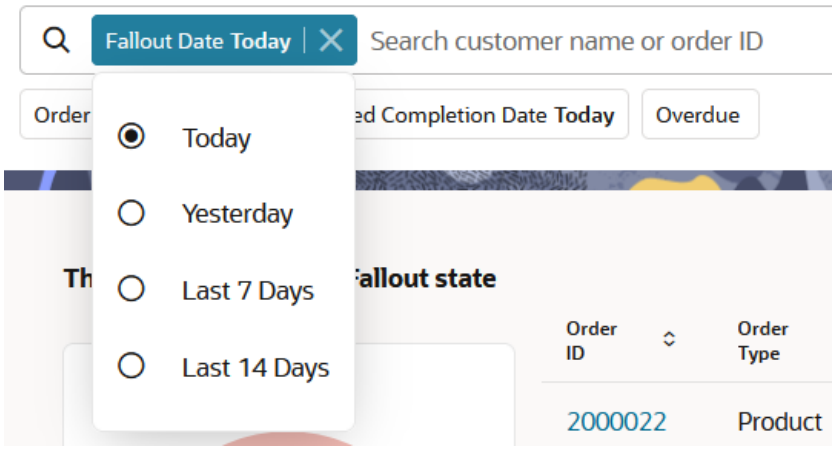

By default, the filter chip is set to retrieve orders that have the fallout date as the current date that is local to your time zone. Clicking the chip opens a drop-down list, using which you can make a selection. The available options are: **Today**, which is the current day that is local to your time zone, **Yesterday**, which is the day before the current day that is local to your time zone, the **Last 7 days** that are local to your time zone, and the **Last 14 days** that are local to your time zone.

• **Overdue**: Click this filter chip to retrieve and view orders that are overdue. The Search box is filled with the filter chip and the page lists orders that are overdue.

#### **Other Functions**

In the page, you can also do the following tasks:

- **Review orders**: You can review the list of fallout orders. For each order, along with other details, the page shows the number of errors associated with the order in the **Total Errors** column and the status of the order in the **Status** column. A hyphen in the **Status** column indicates that the order is on schedule.
- **View order error details**: You can view the details of the errors by clicking the link for an order in the **Order ID** column. Clicking the order ID link opens the error details page.
- **Choose and reorder columns:** Click (Column Picker icon) to choose and reorder the columns you want to view on the page. In the Columns dialog box, select the columns you want to include in the page. Drag the columns up or down to arrange the columns in the order you want to view in the page. Click the **Restore Defaults** button to restore the columns and the sequence in which they were arranged after the last time the page was loaded.
- Refresh the results by clicking the (Refresh icon) at the top.

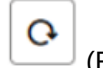

Within a login session, the dashboard remembers the selected filter chips and the sorting applied on the columns in the fallout orders table.

About the Pie Chart

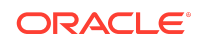

<span id="page-12-0"></span>The pie chart represents the number of fallout orders that are **on schedule** and **overdue**.

- **Overdue**: Indicates that an order has not been processed and fulfilled by the requested completion date.
- **On Schedule**: Indicates that the processing of an order is on schedule.

Clicking on the colored portion of the pie chart brings up the list of orders that match the selected portion - **In Fallout** and **Overdue** or **In Fallout** and **On Schedule**.

### Investigating Fallout and Taking Corrective Actions

On the Fallout Orders page, click the link in the **Order ID** column to view the fallout details page for an order and to take corrective actions on the order.

On the fallout order details page, you can do the following tasks:

- To see the details of an order at the point of fallout, or to take a corrective action, click the link in the **Related task** column. This opens the related task in the Worklist page of the OSM Task Web client in a new tab. See *OSM Task Web Client User's Guide* for instructions about taking an action.
- To view the process history summary of an order, click the **Actions** menu and then select **View Process History**. This opens the **Process History - Summary Table** page for the order in the OSM Task Web client in a new tab. You can review the process history of the order or navigate elsewhere in the Task Web client to examine the order, related tasks, or work on the task itself.

The **Product** column is displayed only if it is modeled in the solution cartridge.

## Documentation Accessibility

For information about Oracle's commitment to accessibility, visit the Oracle Accessibility Program website at [http://www.oracle.com/pls/topic/lookup?](http://www.oracle.com/pls/topic/lookup?ctx=acc&id=docacc) [ctx=acc&id=docacc](http://www.oracle.com/pls/topic/lookup?ctx=acc&id=docacc).

## Access to Oracle Support

Oracle customers that have purchased support have access to electronic support through My Oracle Support. For information, visit [http://www.oracle.com/pls/topic/](http://www.oracle.com/pls/topic/lookup?ctx=acc&id=info) [lookup?ctx=acc&id=info](http://www.oracle.com/pls/topic/lookup?ctx=acc&id=info) or visit<http://www.oracle.com/pls/topic/lookup?ctx=acc&id=trs> if you are hearing impaired.

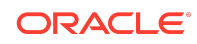

Oracle Communications Order and Service Management Order Operations and Fallout Management User's Guide, Release 7.5 F78683-01

Copyright © 2023, Oracle and/or its affiliates. All rights reserved.

This software and related documentation are provided under a license agreement containing restrictions on use and disclosure and are protected by intellectual property laws. Except as expressly permitted in your license agreement or allowed by law, you may not use, copy, reproduce, translate, broadcast, modify, license, transmit, distribute, exhibit, perform, publish, or display any part, in any form, or by any means. Reverse engineering, disassembly, or decompilation of this software, unless required by law for interoperability, is prohibited.

The information contained herein is subject to change without notice and is not warranted to be error-free. If you find any errors, please report them to us in writing.

If this is software, software documentation, data (as defined in the Federal Acquisition Regulation), or related documentation that is delivered to the U.S. Government or anyone licensing it on behalf of the U.S. Government, then the following notice is applicable:

U.S. GOVERNMENT END USERS: Oracle programs (including any operating system, integrated software, any programs embedded, installed, or activated on delivered hardware, and modifications of such programs) and Oracle computer documentation or other Oracle data delivered to or accessed by U.S. Government end users are "commercial computer software," "commercial computer software documentation," or "limited rights data" pursuant to the applicable Federal Acquisition Regulation and agencyspecific supplemental regulations. As such, the use, reproduction, duplication, release, display, disclosure, modification, preparation of derivative works, and/or adaptation of i) Oracle programs (including any operating system, integrated software, any programs embedded, installed, or activated on delivered hardware, and modifications of such<br>programs), ii) Oracle computer documentation and/or iii) The terms governing the U.S. Government's use of Oracle cloud services are defined by the applicable contract for such services. No other rights are granted to the U.S. Government.

This software or hardware is developed for general use in a variety of information management applications. It is not developed or intended for use in any inherently dangerous applications, including applications that may create a risk of personal injury. If you use this software or hardware in dangerous applications, then you shall be responsible to take all appropriate fail-safe, backup, redundancy, and other measures to ensure its safe use. Oracle Corporation and its affiliates disclaim any liability for any damages caused by use of this software or hardware in dangerous applications.

Oracle®, Java, and MySQL are registered trademarks of Oracle and/or its affiliates. Other names may be trademarks of their respective owners.

Intel and Intel Inside are trademarks or registered trademarks of Intel Corporation. All SPARC trademarks are used under license and are trademarks or registered trademarks of SPARC International, Inc. AMD, Epyc, and the AMD logo are trademarks or registered trademarks of Advanced Micro Devices. UNIX is a registered trademark of The Open Group.

This software or hardware and documentation may provide access to or information about content, products, and services from third parties. Oracle Corporation and its affiliates are not responsible for and expressly disclaim all warranties of any kind with respect to third-party content, products, and services unless otherwise set forth in an applicable agreement between you and Oracle. Oracle Corporation and its affiliates will not be responsible for any loss, costs, or damages incurred due to your access to or use of third-<br>party content, products, or services, except a

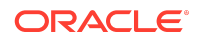